# **Product Labels for Magento 2**

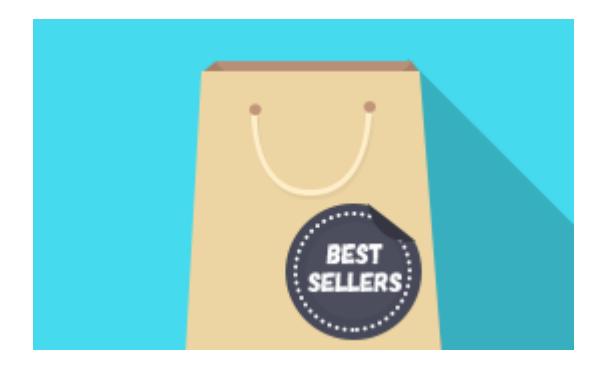

# **Magento Extension User Guide**

# **Official extension page: [Product Labels for Magento](https://amasty.com/product-labels-for-magento-2.html) [2](https://amasty.com/product-labels-for-magento-2.html)**

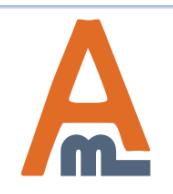

User Guide: [Generate and Import Coupons for Magento](https://amasty.com/color-swatches-pro-for-magento-2.html) [2](https://amasty.com/color-swatches-pro-for-magento-2.html)

# **Table of contents:**

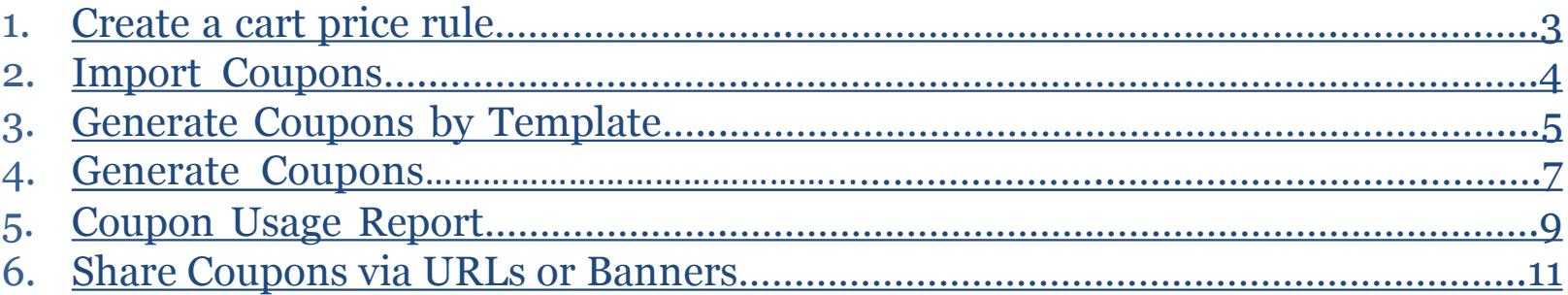

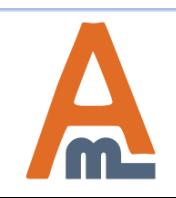

To configure the extension, go to **System → Configuration → Amasty Extensions → Product Labels**.

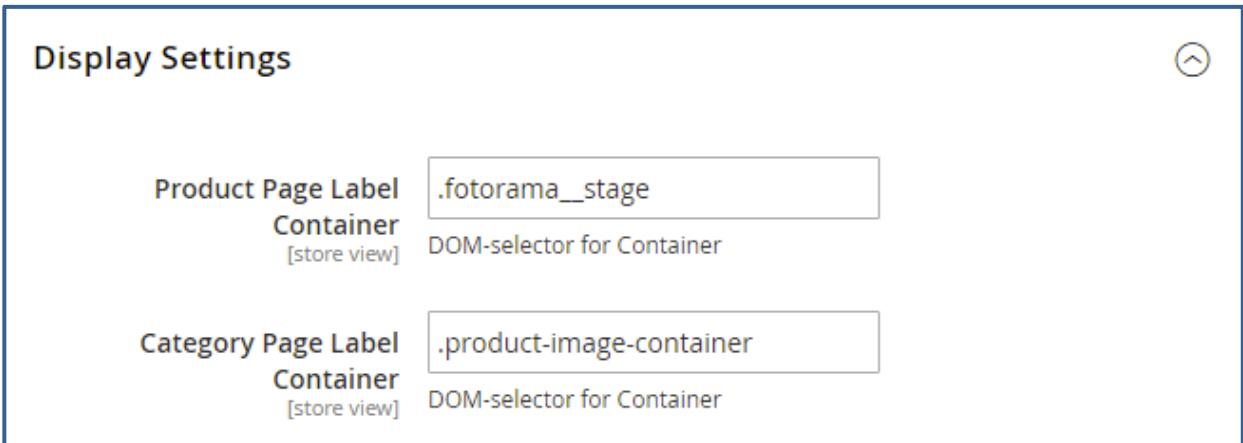

<span id="page-2-0"></span>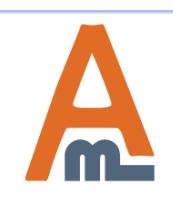

### **1. General Settings**

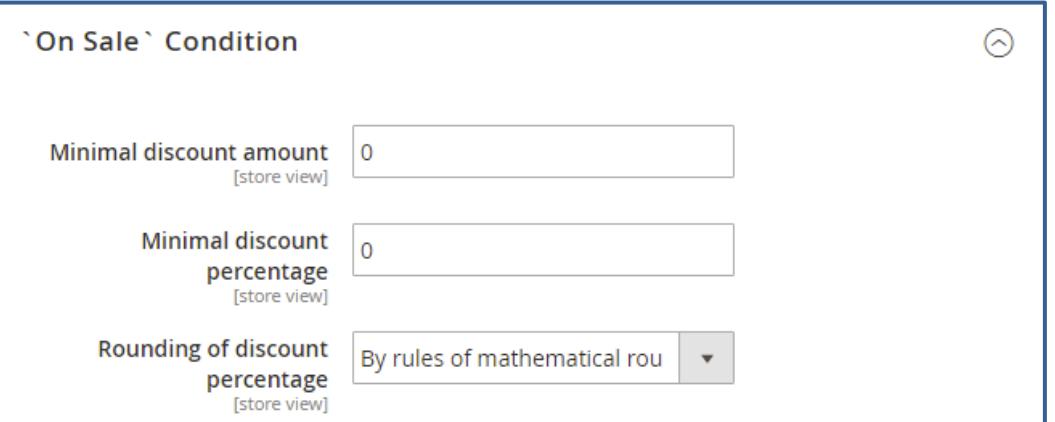

Specify the **Minimal discount amount** for display of labels in the **On Sale condition** section.

*Notice, that this is a flat amount, not percent.*

Use **Minimal discount percentage** setting to specify the minimal percent discount.

The extension offers you a **Rounding of discount percentage** option, so you can make discounts decimal. There are three algorithms at your service:

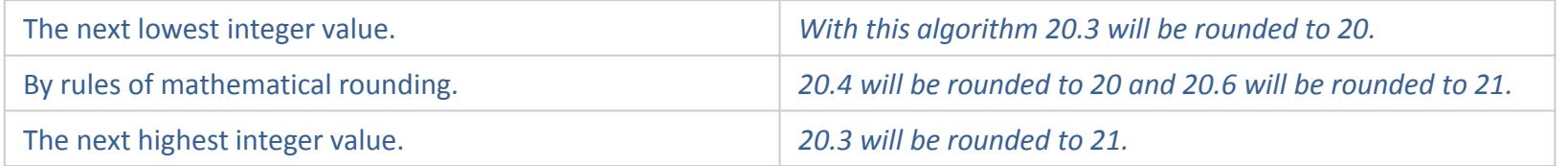

<span id="page-3-0"></span>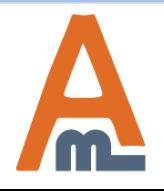

User Guide: [Generate and Import Coupons for Magento](https://amasty.com/color-swatches-pro-for-magento-2.html) [2](https://amasty.com/color-swatches-pro-for-magento-2.html)

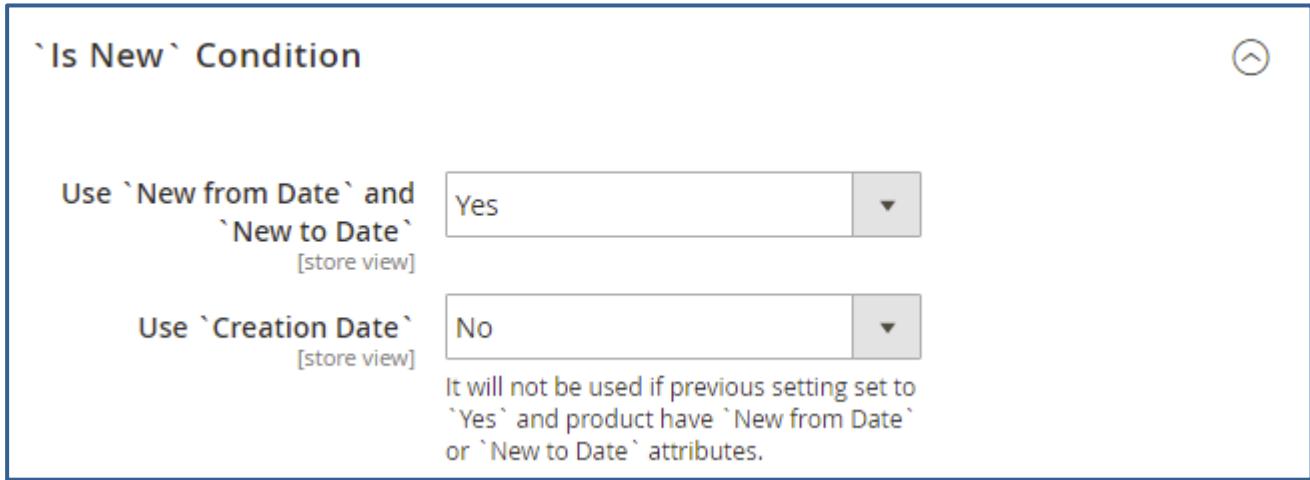

Highlight labels according to their date in the **Is New condition** section: If you set the option **Use New From Date** to *Yes*, the extension will consider products as new between *New from Date* and *New to Date*.

Alternatively, you can choose the products to be new a certain amount of days after creation date. For this, set *Use Creation Date* to yes and appoint the number of days the product will be considered as new.

<span id="page-4-0"></span>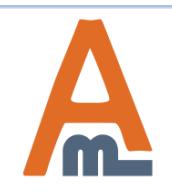

User Guide: [Color Swatches Pro for Magento](https://amasty.com/color-swatches-pro-for-magento-2.html) [2](https://amasty.com/color-swatches-pro-for-magento-2.html)

# **2. Labels Grid**

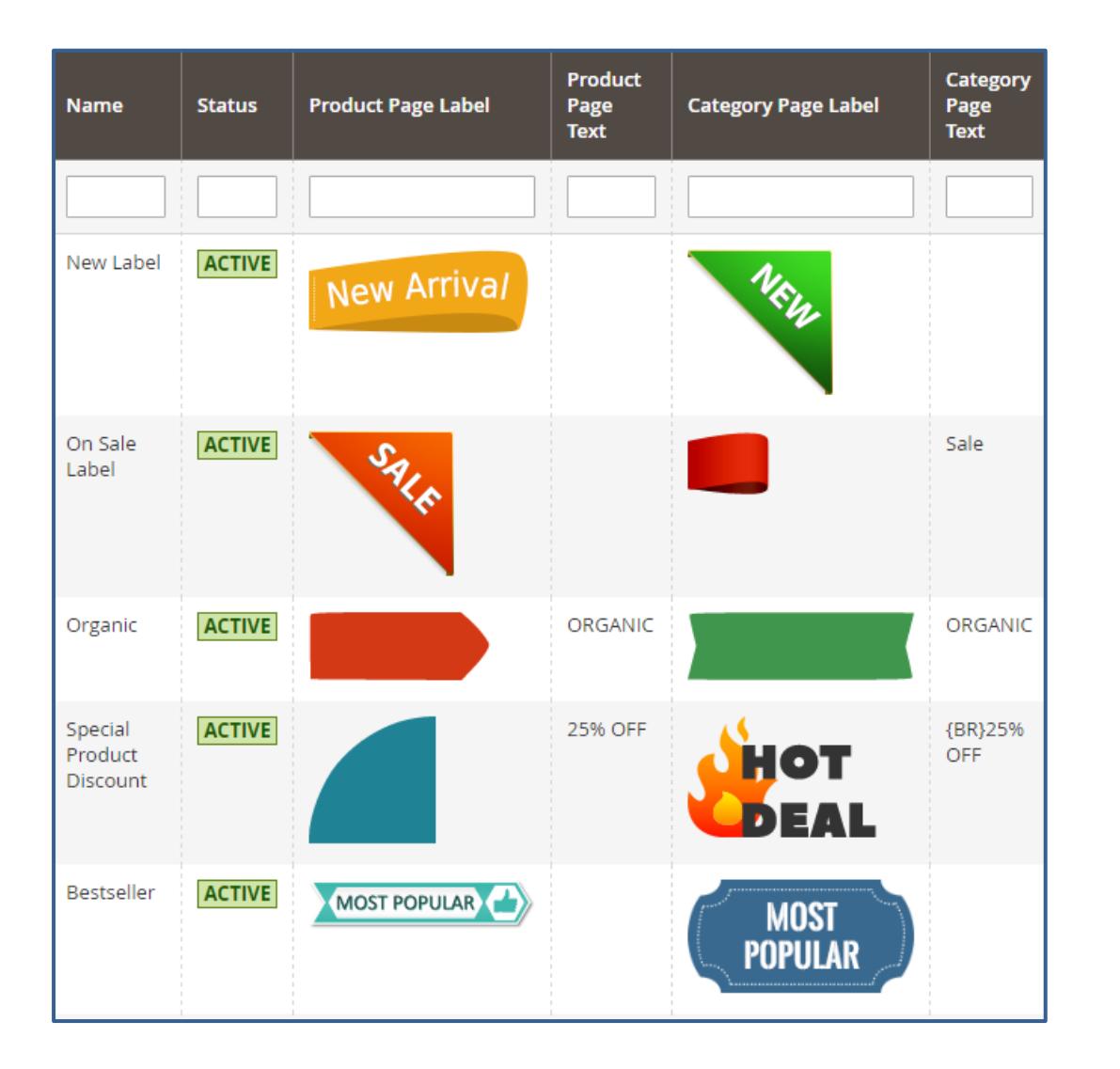

To create labels please go to **Admin Panel → Products → Product Labels**.

Navigate labels efficiently and in convenient way with the **Product Label Grid**.

#### There are *Label*

*ID*, *Name*, *Status*, *Product Page Text*, *Category Page Label*, and other columns, by which you can easily search all the necessary information.

You can add new labels, submit *Delete* and *Change Status* actions for better promo management.

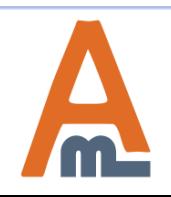

User Guide: [Generate and Import Coupons for Magento](https://amasty.com/color-swatches-pro-for-magento-2.html) [2](https://amasty.com/color-swatches-pro-for-magento-2.html)

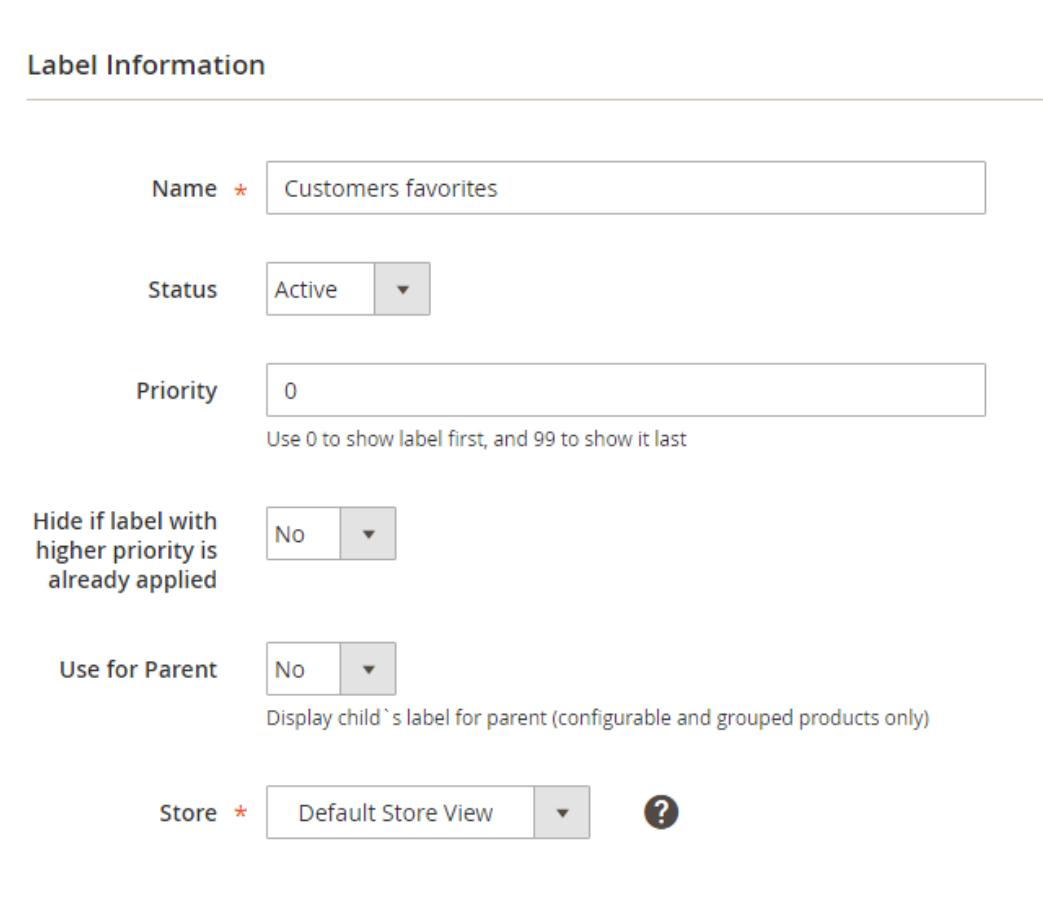

To edit product labels, click on the existing label in the grid or add a new one. **Name** the label and set a **Status**.

Use the **Priority** field to manage order in which the labels are applied to products. The highest priority is zero.

You can hide the label, when a label of higher priority is already applied to the products, by activating the **Hide if label with higher priority is already applied** option.

Choose whether to appoint the label of the child product to its **Parent** products. If *Yes*, the label will be displayed on the adjacent configurable or grouped products. Select the stores, the labels will be displayed on

<span id="page-6-0"></span>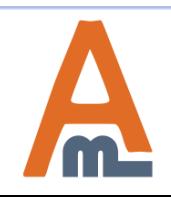

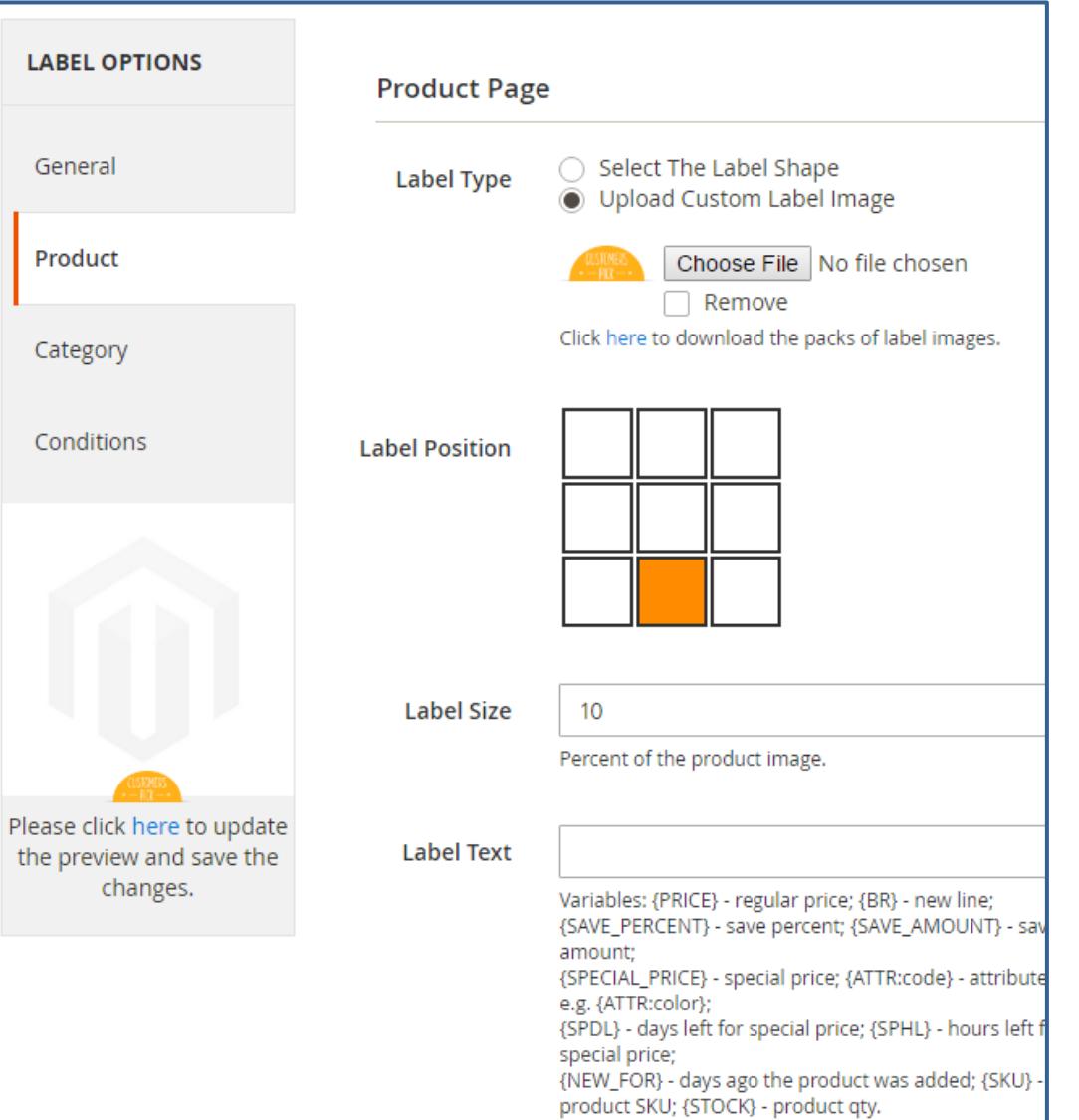

# **4. Edit Label for Product Page**

*The extension offers a wide range of opportunities to shape the product labels to your marketing needs.*

**Label Position** field has a nine position grid, where you can select the needed location for the label. There is also a real size preview window right in the settings, so you don't have to check it on the front-end time and again.

Configure **Label** and **Text Size** along with **Text Color**, tooled with a colorpicker. In case you use auto labels adding, you need to add label width and label height percentage of the original image. This action is required for correct label view on the Product and Category pages. Employing CSS, you can also manage **Label & Text Style** (e.g. text-align:center, width:300px;).

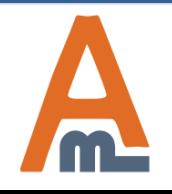

# **4. Edit Label for Product Page**

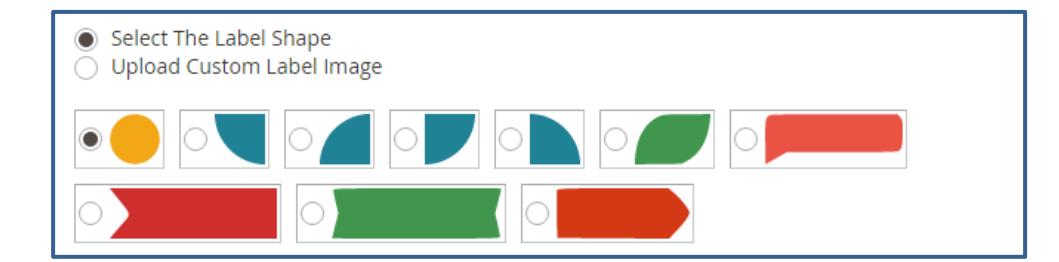

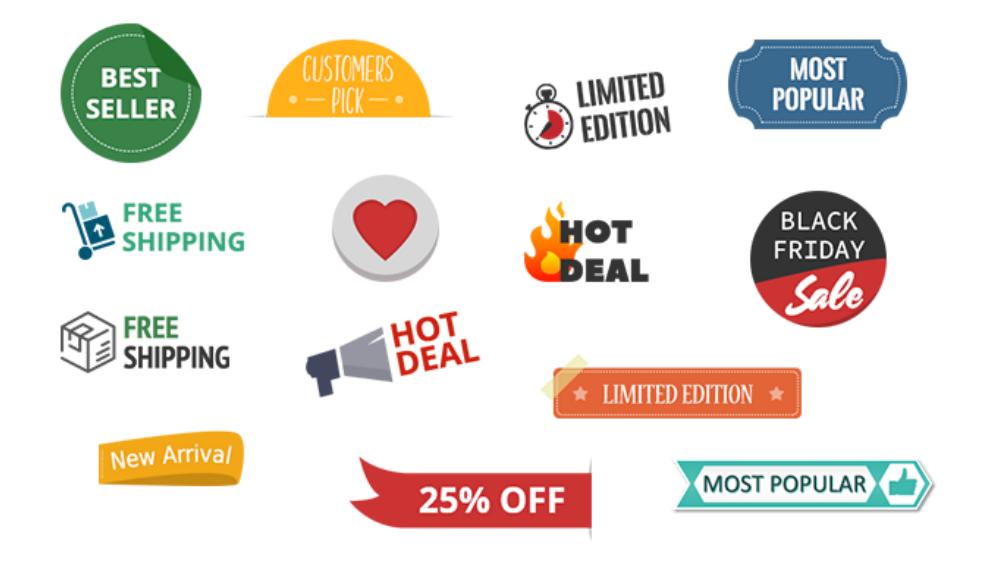

In the **Label Type**, click **Select the label shape**. You are offered a number of various labels shapes to fulfill your inquiries. There is also a handy colorpicker to pick up the necessary color for this label.

Alternatively, you can choose **Upload Custom Label Image** and drag your own custom images or download the packs of [catchy label images](https://amasty.com/media/downloads/labels/labels-images.zip) from Amasty for free.

[For more CSS properties check this information](http://www.w3schools.com/css/css_text.asp)

<span id="page-8-0"></span>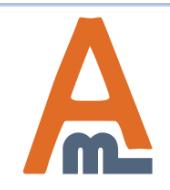

# **4. Edit Label for Product Page**

In the **Label Text** field, you can indicate the text that should be displayed on the label. You can utilize following variables in the label texts:

**{ATTR:code}** with this variable you can display a value of any attribute in the label text. Please replace 'code' with the code of the actual attribute. For example, {ATTR:manufacturer} would display the product manufacturer.

**{SAVE\_PERCENT}** Saving percentage, it's the percentage margin between regular price and special price. If you specify in admin panel 'Sale! {SAVE\_PERCENT} OFF!', on the front end it will be 'Sale! X% OFF!', X stands for the percent number. **{SAVE\_AMOUNT}** Flat savings amount, represents a flat difference between regular price and special price. So 'Save {SAVE\_AMOUNT}!' results into 'Save \$X!'. X is the amount, '\$' sign will be automatically replaced with the symbol of your currency.

**{PRICE}** displays regular price.

**{SPECIAL\_PRICE}** displays special price.

**{NEW\_FOR}** shows how many days ago a product was added. 'NEW! Arrived just {NEW\_FOR} days ago!' will be shown as 'NEW! Arrived just X days ago!', where X is a number of days. **{SKU}** displays product SKU.

**{BR}** new line. The extension automatically breaks messages into several lines if they are too long. If you need to display some word or phrase in a separate line, please use a {BR} variable.

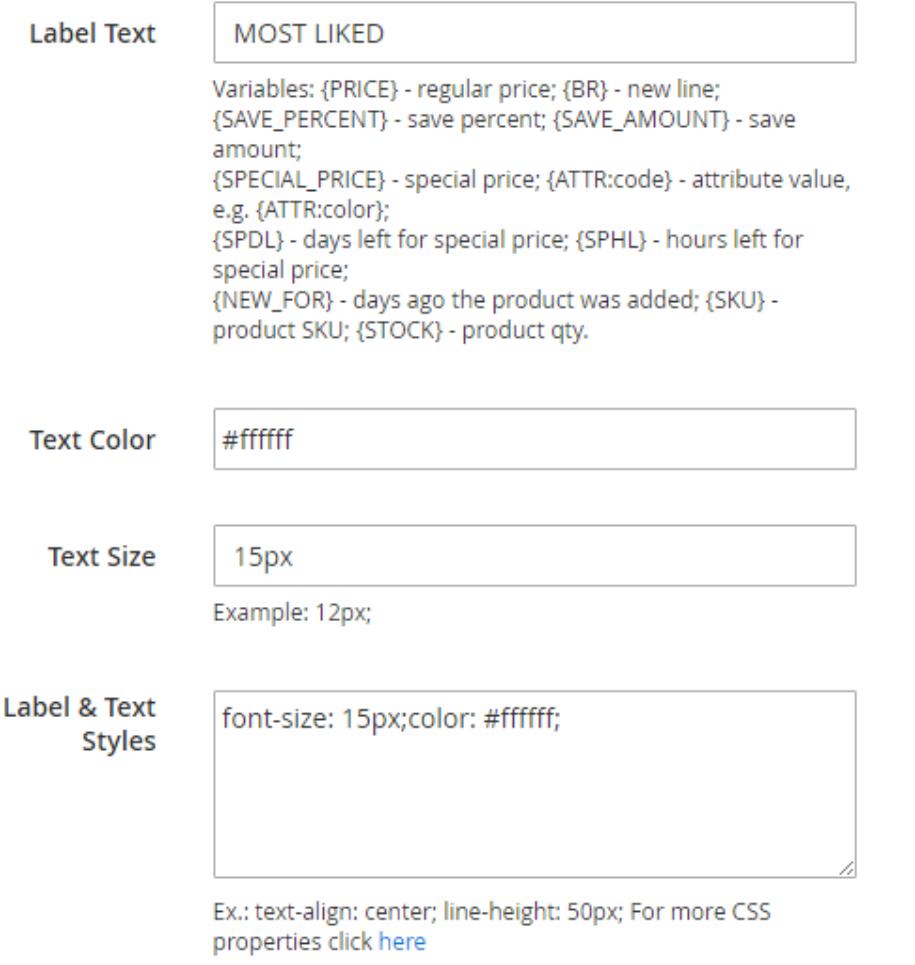

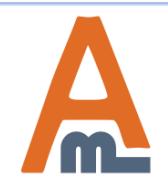

User Guide: [Generate and Import Coupons for Magento](https://amasty.com/color-swatches-pro-for-magento-2.html) [2](https://amasty.com/color-swatches-pro-for-magento-2.html)

The settings for managing labels on the **Category page** are identical as for [Product Page](https://amasty.com/docs/doku.php?id=magento_2:product_labels#edit_label_for_product_page). It is possible to choose label position both for product and for category pages. You can also use different images for category and product pages (e.g smaller image for category page and a bigger one for product page).

<span id="page-10-0"></span>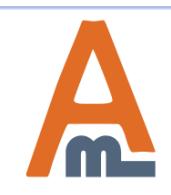

User Guide: [Generate and Import Coupons for Magento](https://amasty.com/color-swatches-pro-for-magento-2.html) [2](https://amasty.com/color-swatches-pro-for-magento-2.html)

## **6. Conditions**

Use flexible conditions to specify for which products the label should or shouldn't be displayed. In conditions, you can apply any of the following attributes:

*Activity, Attribute Set, Category, Category Gear, Climate, Collar, Color, Eco Collection, Erin Recommends, Features, Format, Gender, Material, New, Pattern, Performance Fabric, SKU, Sale, Size, Sleeve, Strap/Handle, Style Bags, Style Bottom, Style General*

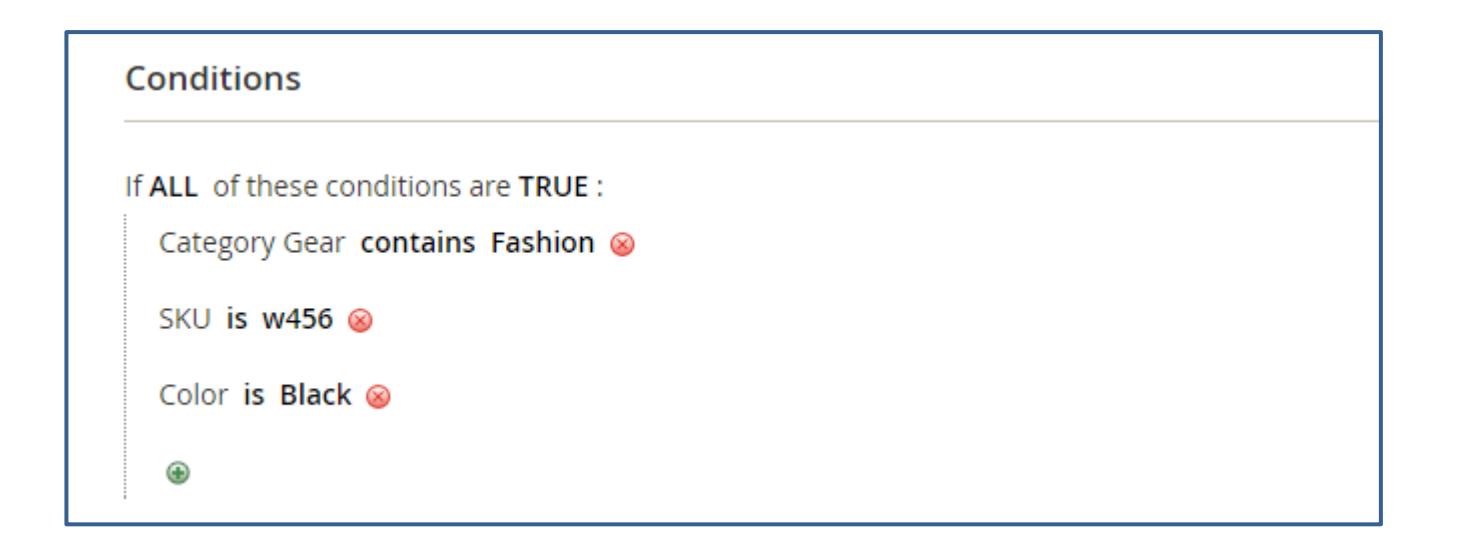

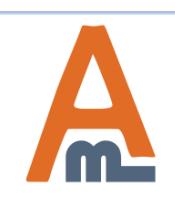

## You can specify **Date Range** for label display. Set time interval during which the label will be displayed.

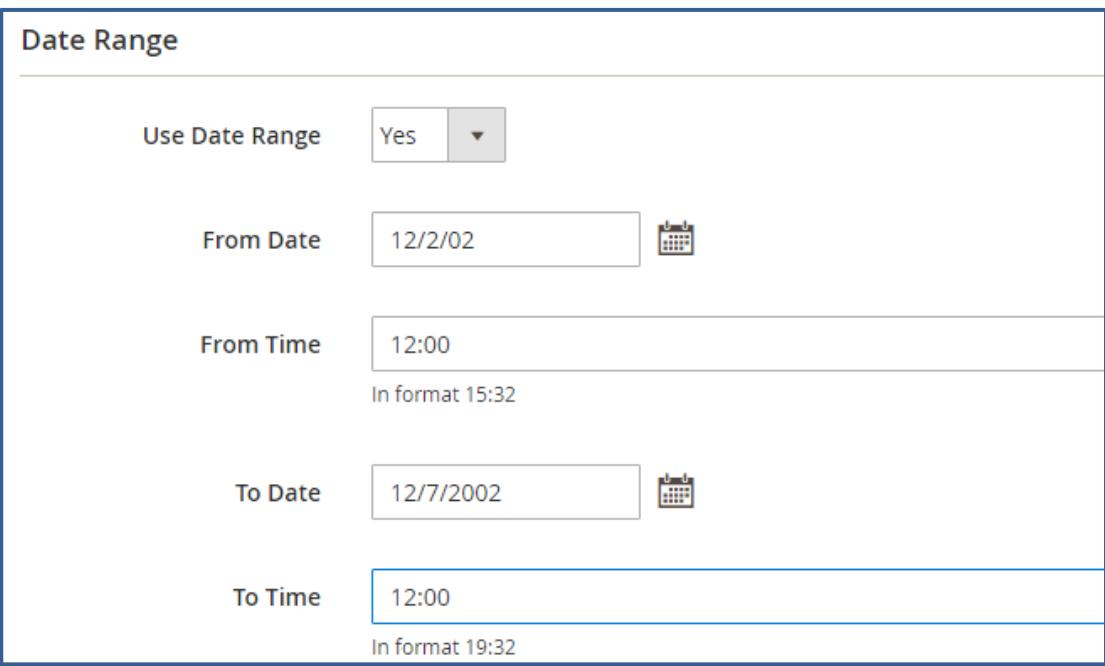

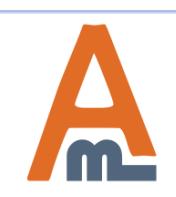

Configure the **State** of a label. For **Is New** option you can select:

1. 'Does not matter'. In this case, the option will be ignored.

2. 'Yes'. The label will be applied only to products that are set as new.

3. 'No'. The label will be applied only to products that are NOT set as new.

For **Is on Sale** option you can select:

1. 'Does not matter'. In this case the option will be ignored.

2. 'Yes'. The label will be applied only to products that have special price and the discount amount is higher than specified at the configuration page.

3. 'No'. The label will be applied only to products that do not have a special price.

You can also enable or disable **Use Special Price Only**, if you use **On Sale** condition.

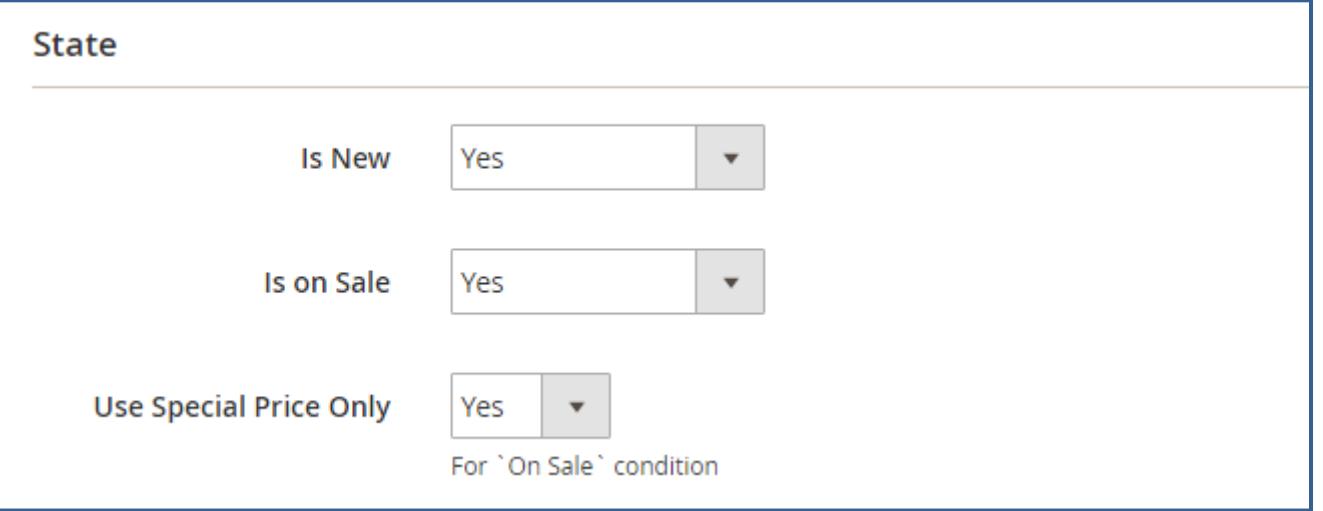

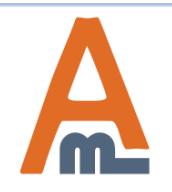

## **6. Conditions**

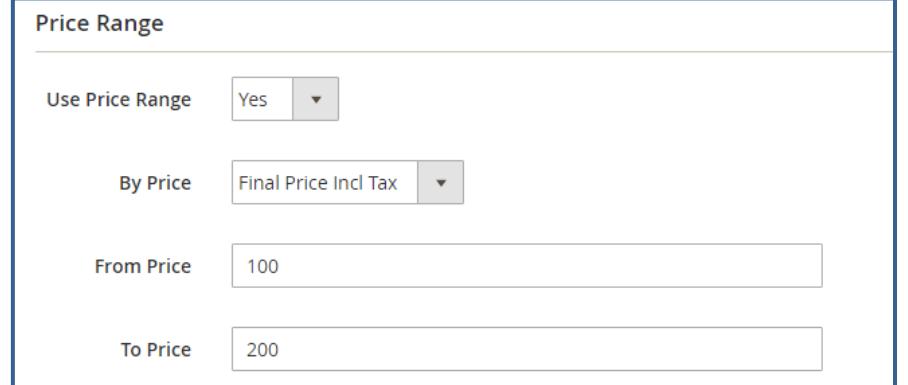

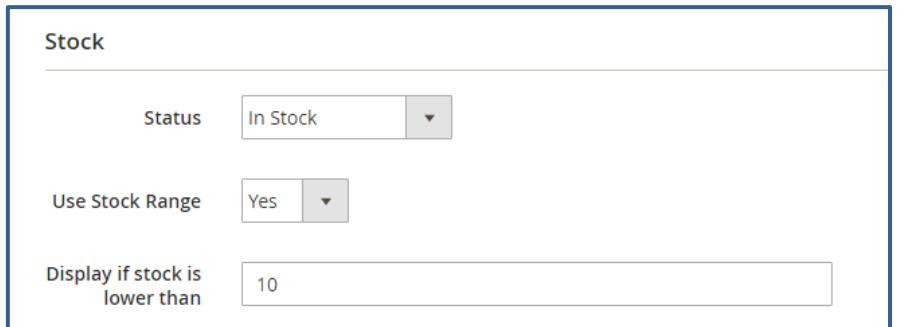

Show labels only for *In stock*, *Out of stock* products or for products with any stock status. Here you can also use **Stock Range** and display special labels, when **Stock is lower than** the necessary amount.

You can choose the **Price Range** of the products for which the label should be displayed, e.g. for products with price between 50 and 150. Choose which price should be used for the price range feature, e.g. special price, based price (the one specified in the 'price' field), final price (price with all options), etc.

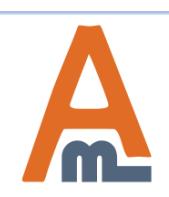

#### **6. Conditions**

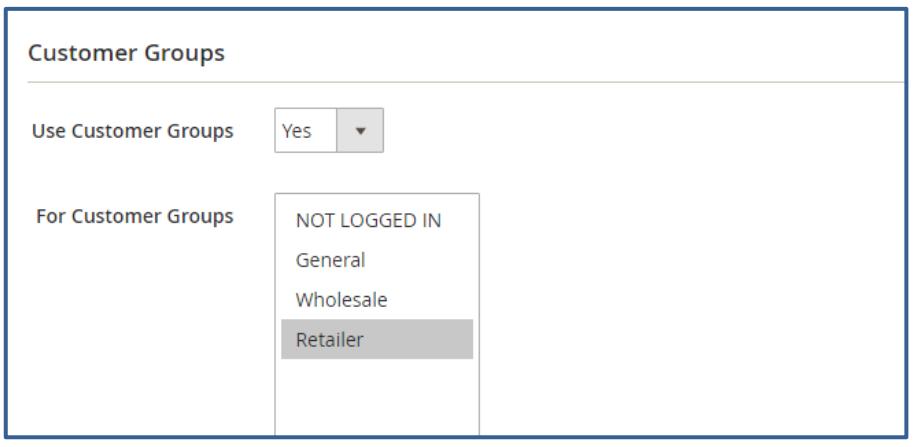

It is possible to indicate the **Customer groups** to which the label should be displayed. It is also possible to assign labels to individual products when editing products in admin panel.

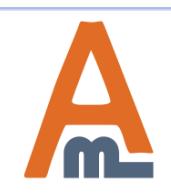

# **7. Frontend**

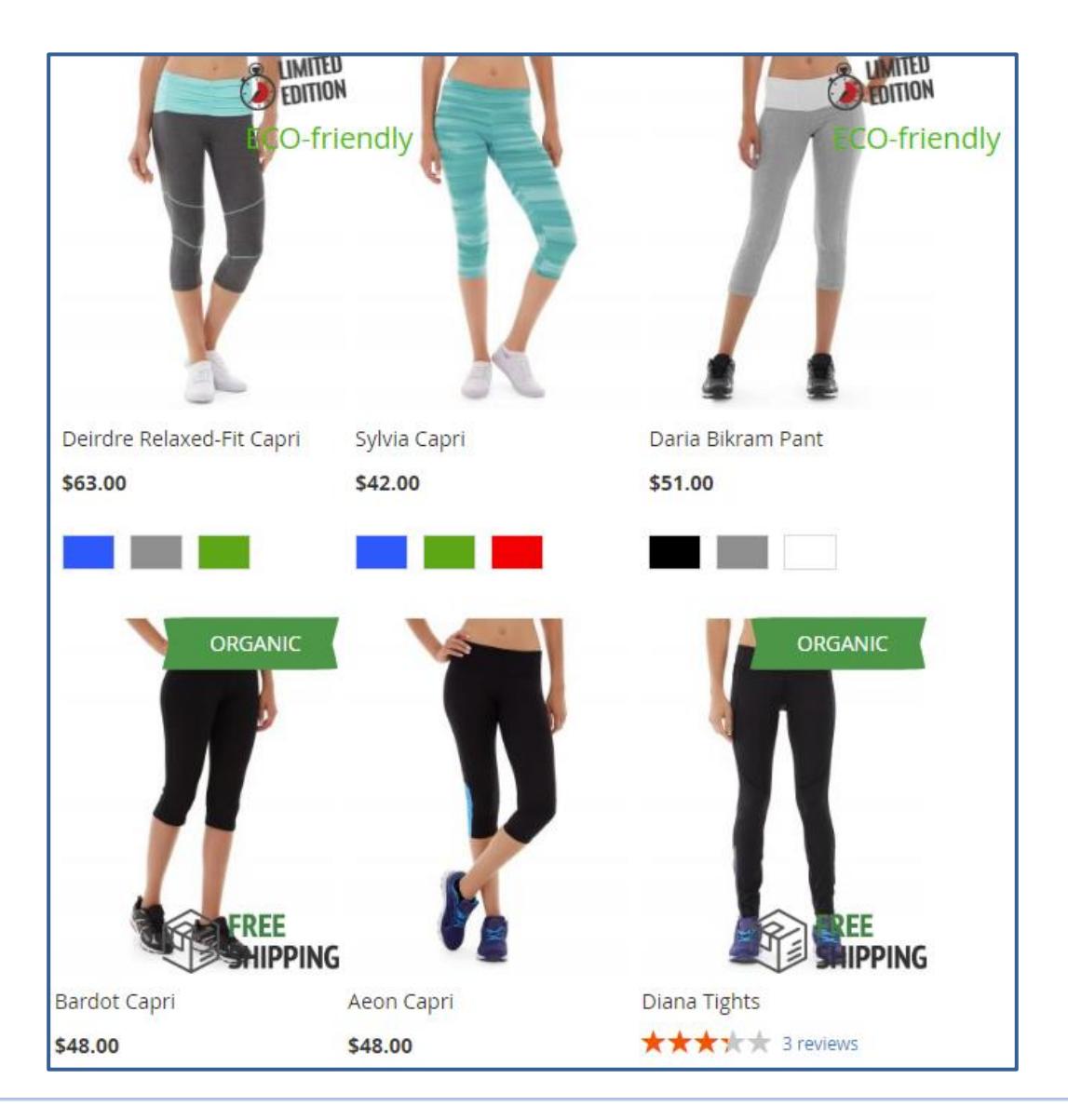

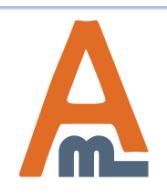

User Guide: [Generate and Import Coupons for Magento](https://amasty.com/color-swatches-pro-for-magento-2.html) [2](https://amasty.com/color-swatches-pro-for-magento-2.html)

## **7. Frontend**

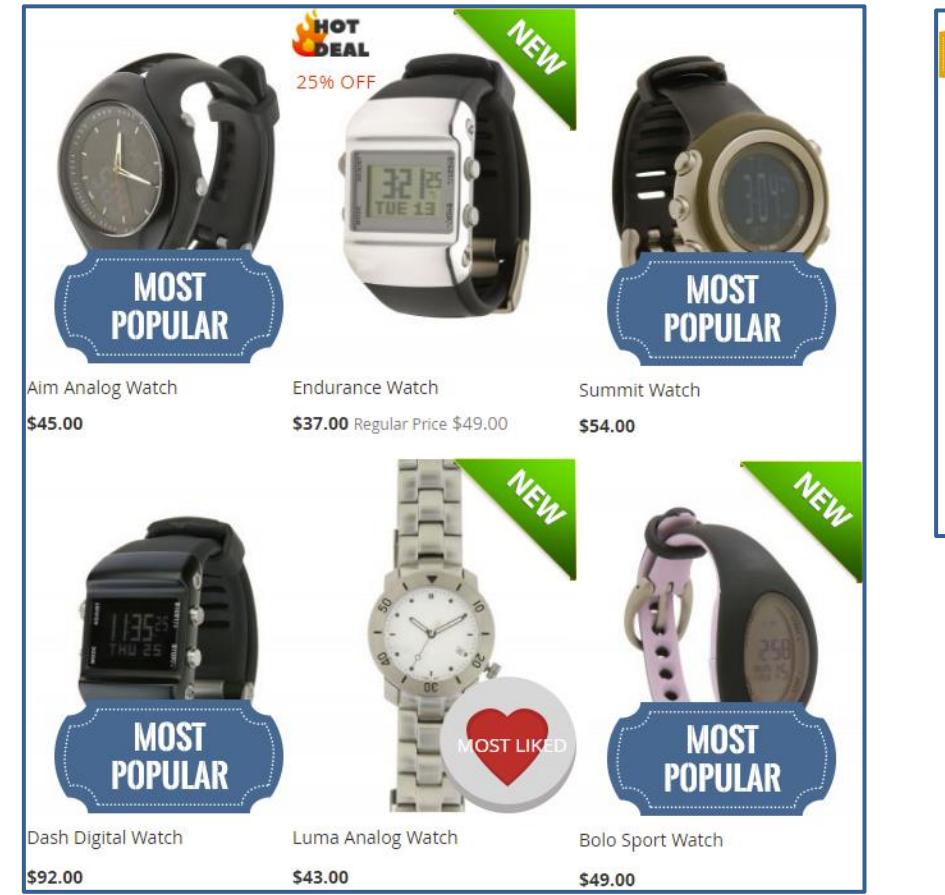

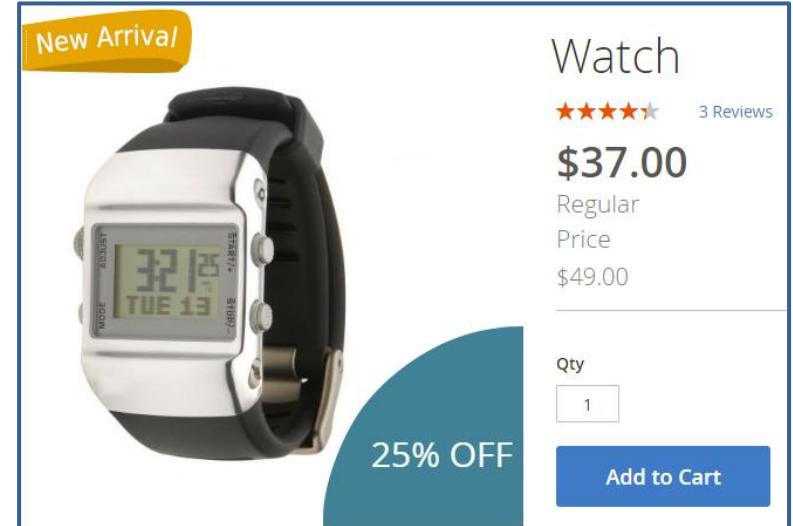

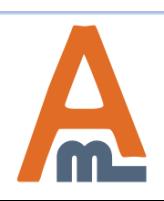

#### User Guide: [Generate and Import Coupons for Magento](https://amasty.com/color-swatches-pro-for-magento-2.html) [2](https://amasty.com/color-swatches-pro-for-magento-2.html)

# **Thank you!**

Should you have any questions or feature suggestions, please contact us at: <http://amasty.com/contacts/>

Your feedback is absolutely welcome!

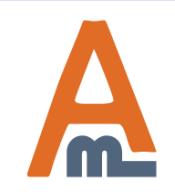

User Guide: [Generate and Import Coupons for Magento](https://amasty.com/color-swatches-pro-for-magento-2.html) [2](https://amasty.com/color-swatches-pro-for-magento-2.html)